# myGEKKO Net

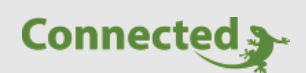

**Tutorial**

**myGEKKO Net**

**Datenaustausch zwischen myGEKKOs**

Version 1.1

22.01.2019

Softwareversion: ab V4795

Art. Nr. MRK.TUT.ALG.0002

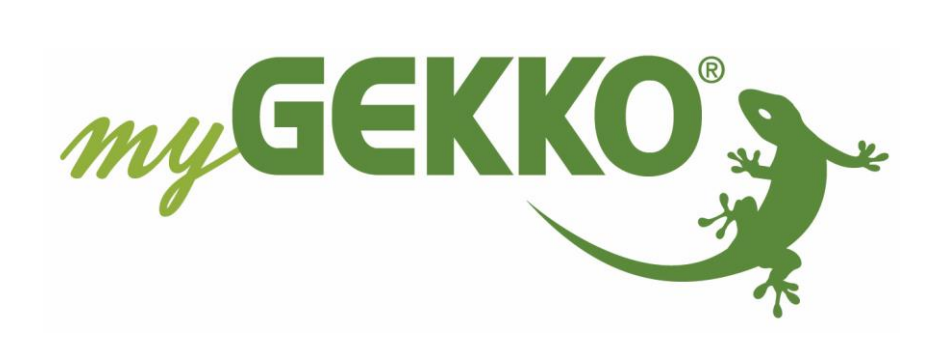

# <span id="page-1-0"></span>Änderungen

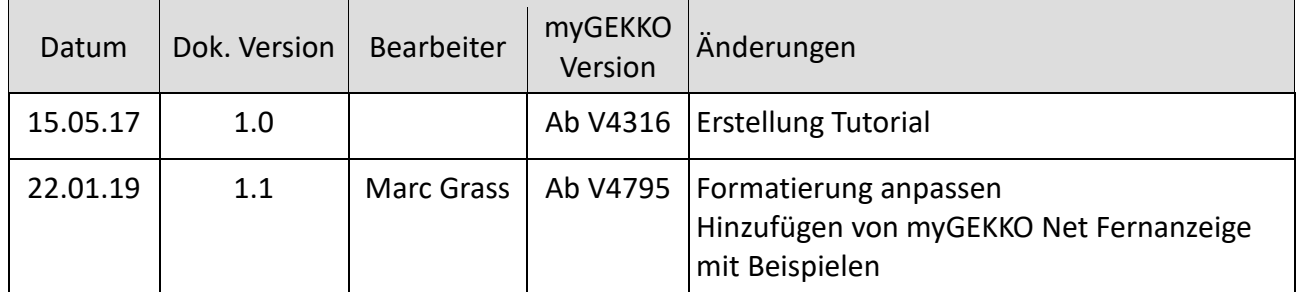

## Inhaltsverzeichnis

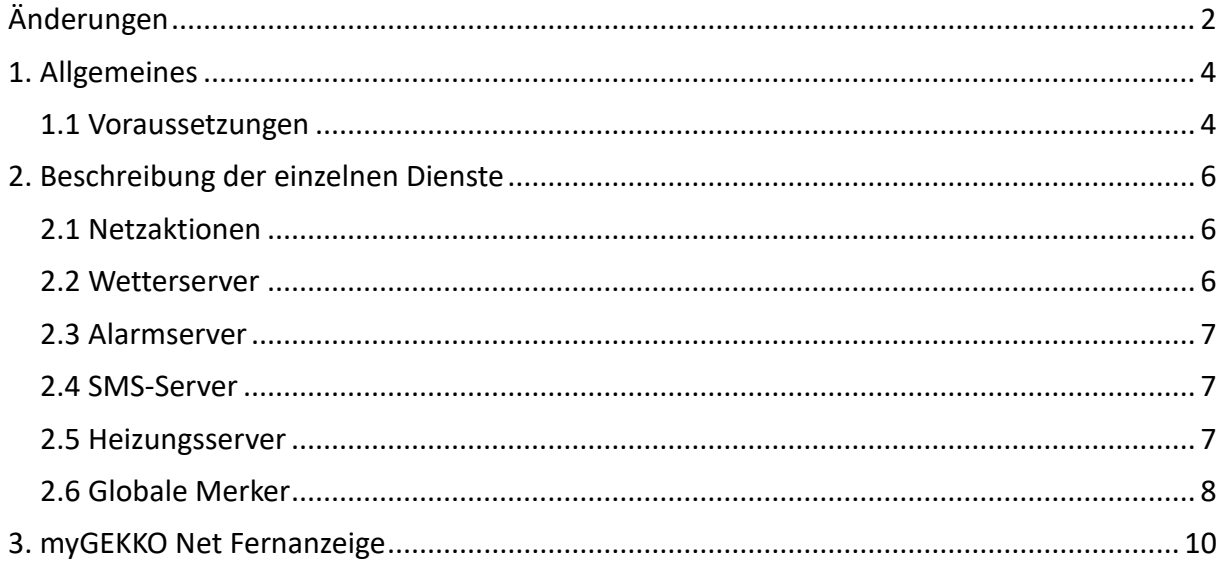

### <span id="page-3-0"></span>1. Allgemeines

Bei Anlagen mit mehreren myGEKKOs kann es notwendig sein, Sollwerte oder Statuswerte, sowie auch verschiedene Dienste zwischen den verschiedenen myGEKKOs zu teilen. myGEKKO Net stellt folgende Dienste zur Verfügung:

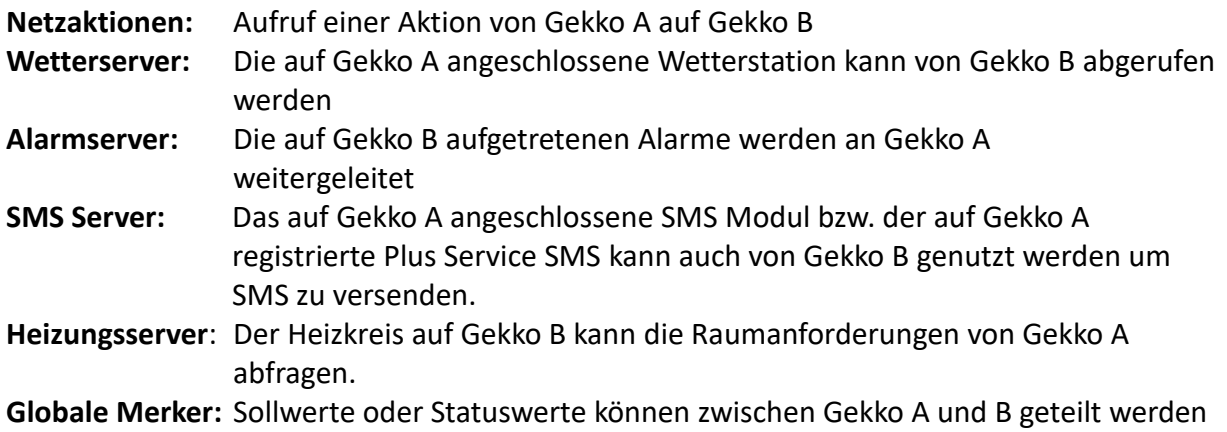

#### <span id="page-3-1"></span>*1.1 Voraussetzungen*

Die Einstellungen setzen voraus, dass Sie als Konfigurator am myGEKKO angemeldet sind. Zur Verwendung der Interkommunikation muss unter Einstellungen (gelbes Zahnrad) -> Netzwerkwerkeinstellungen -> myGEKKO Security die Einstellung myGEKKO Net freigeschaltet werden. Hier eine kurze Beschreibung der Freigabetypen:

- "**Gesperrt**": myGEKKO Net deaktiviert
- "Als Server": Dieser Gekko stellt alle Dienste, ausgenommen Netzaktionen, für alle Gekkos im Netzwerk zur Verfügung.
- "**Für Alle**": Dieser Gekko stellt alle Dienste für alle Gekkos im Netzwerk zur Verfügung.
- "**Nur für**": Dieser Gekko stellt alle Dienste, aber nur für genannten Gekko zur Verfügung.

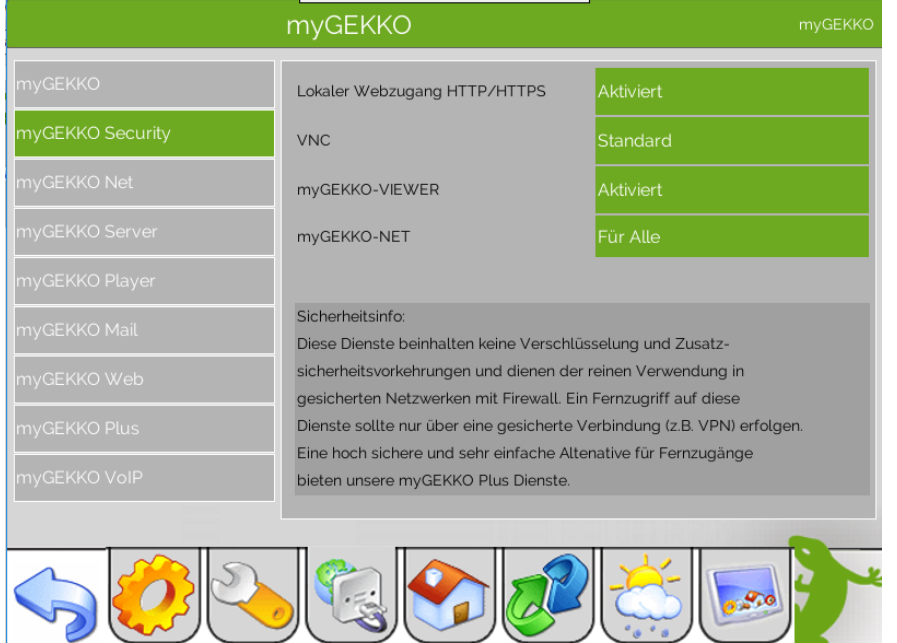

#### **Sicherheitshinweis:**

myGEKKO Net kommuniziert unverschlüsselt über das UDP Protokoll über Port 5004 und ist diesbezüglich nur in gesicherten internen Netzwerken hinter einer Firewall zu verwenden.

Ist myGEKKO Net aktiviert, so wechseln Sie in den Punkt Haupteinstellungen Netzwerk → myGEKKO Net und tippen auf "Suchen". Es müssen nun in dieser Liste alle myGEKKOs aufscheinen, welche im Netzwerk vorhanden und myGEKKO Net aktiviert haben.

**Nebenbei:** Die globalen Merker werden nur an diese myGEKKOs in dieser Liste versendet. Sollte ein myGEKKO in dieser Liste nicht eingetragen sein, so wird er die globalen Merker auch nicht zugesendet bekommen.

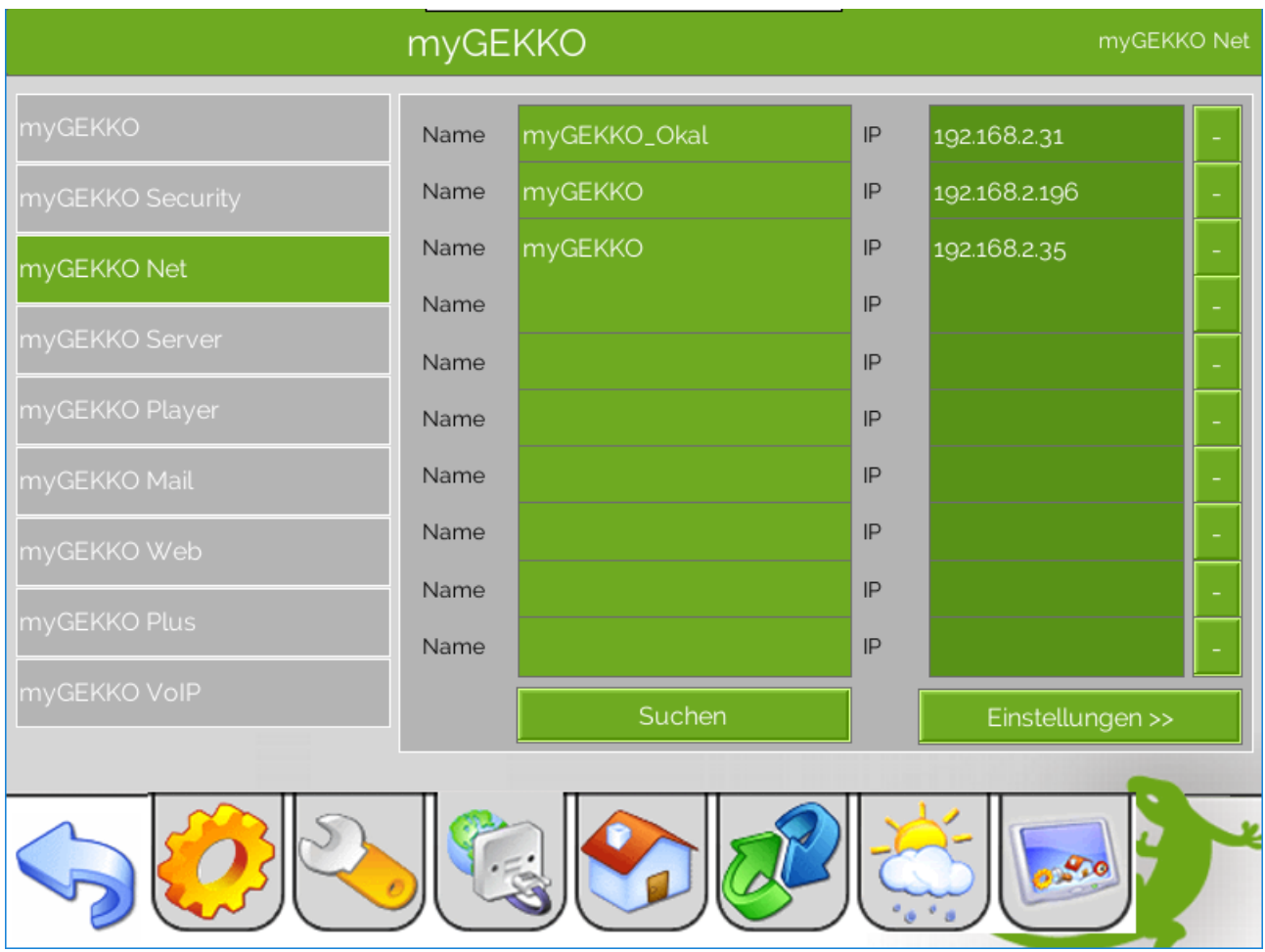

Im Menüpunkt "Einstellungen >>" können Sie den "Alarm bei Verbindungsausfall" deaktivieren. Dieser überwacht ob die Gekkos in der Liste erreichbar bleiben.

Achtung: Der Befehl Einstellungen→ "Neu einlesen" löscht die Liste mit den Gekkos und sucht die Gekkos neu. Allerdings kann sich die Reihenfolge der Gekkos in der Liste ändern, somit sollten Sie bereits Dienste zwischen den Gekkos verknüpft haben, führen Sie diesen Befehl nicht aus da sonst alle Verknüpfungen verloren gehen.

Sollten sich ihre Gekkos hinter mehreren Subnetzwerken befinden und eine automatische Suche nicht erfolgreich sein, so können die IP Adressen der Gekkos auch händisch eingetragen werden.

### <span id="page-5-0"></span>2. Beschreibung der einzelnen Dienste

#### <span id="page-5-1"></span>*2.1 Netzaktionen*

Sind die Voraussetzung von Kapitel 1.1 erfüllt, so können Sie von Gekko B bei der Zuweisung von Aktionen nun auch Netzaktionen, dann den gewünschten Gekko, z.B. Gekko A, und dann das gewünschte System auf dem Gekko A wählen. Beim Start der Aktion auf Gekko B wird nun das jeweilige System auf Gekko A schalten.

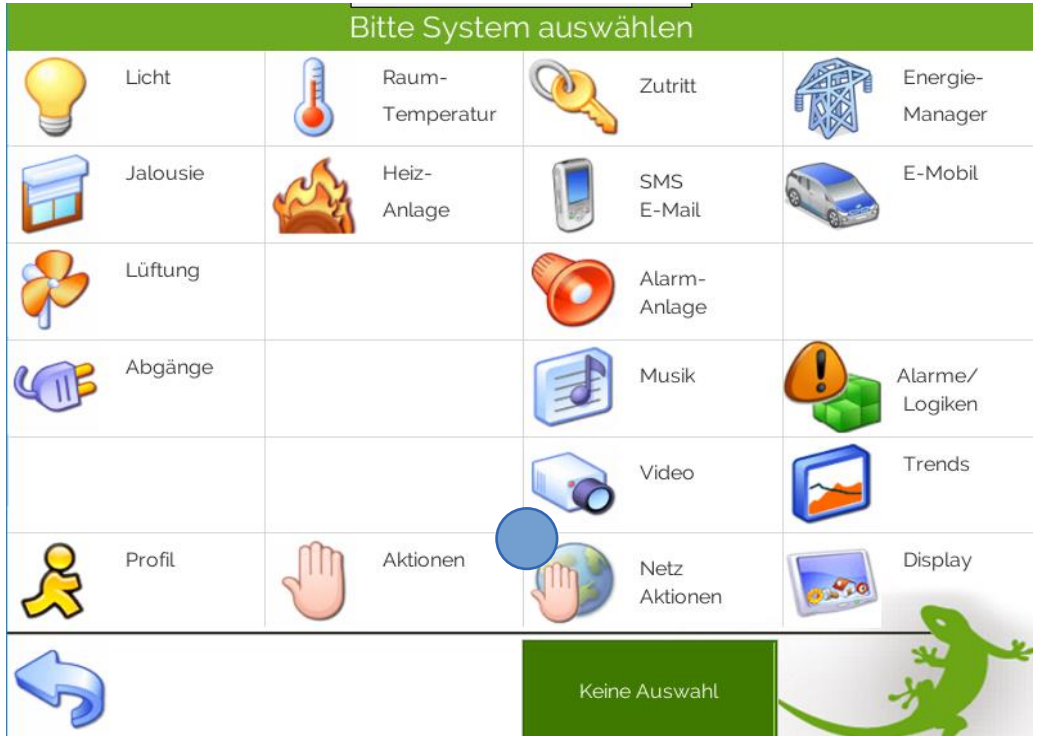

#### <span id="page-5-2"></span>*2.2 Wetterserver*

- 1. Gehen Sie auf Gekko B in die Einstellungen (gelbes Zahnrad) -> Netzwerkeinstellungen -> myGEKKO Server
- 2. Dort wählen Sie im Punkt "Wetterstation-Server" den Gekko A aus um von diesem die Daten der Wetterstation zu holen

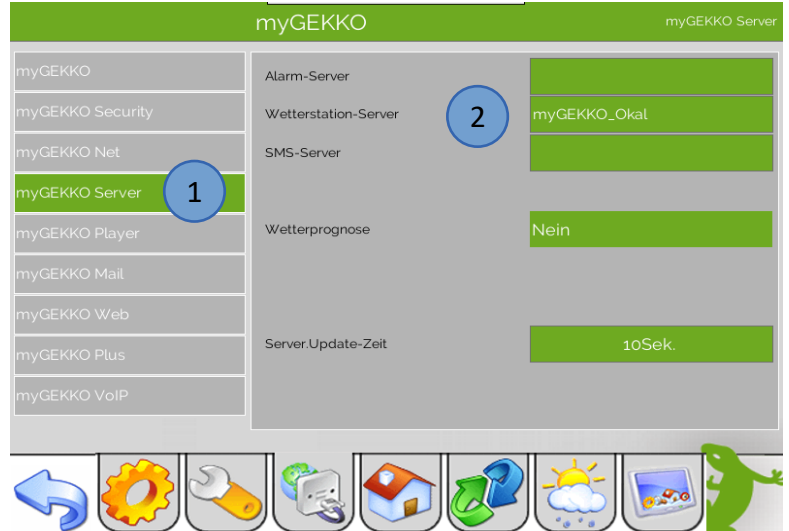

#### <span id="page-6-0"></span>*2.3 Alarmserver*

Gehen Sie auf Gekko B in die Einstellungen (gelbes Zahnrad) -> Netzwerkeinstellungen -> myGEKKO Server und wählen dort im Punkt "Alarm-Server" den Gekko A aus um an diesen die Alarme von Gekko B zu senden. Gekko A wird dann in diesem Fall seine eigenen Alarme, aber auch die Alarme von Gekko B anzeigen.

#### <span id="page-6-1"></span>*2.4 SMS-Server*

- 1. Wechseln Sie auf Gekko B in das System "SMS/E-Mail" -> 3. Ebene (blau-grüner) Pfeil
- 2. Wählen Sie als Anschlusstyp "myGEKKO SMS Server"
- 3. Wählen Sie den Gekko A aus der Liste der verfügbaren Gekkos aus, damit Gekko B ausgehende SMS ab Gekko A sendet. Voraussetzung ist, dass auf Gekko A ein SMS Modul verbaut ist oder der Plus Service SMS aktiviert ist
- 4. In den Einstellungen (gelbes Zahnrad) -> Netzwerkeinstellungen -> myGEKKO Server ist nun der SMS-Server auch sichtbar.

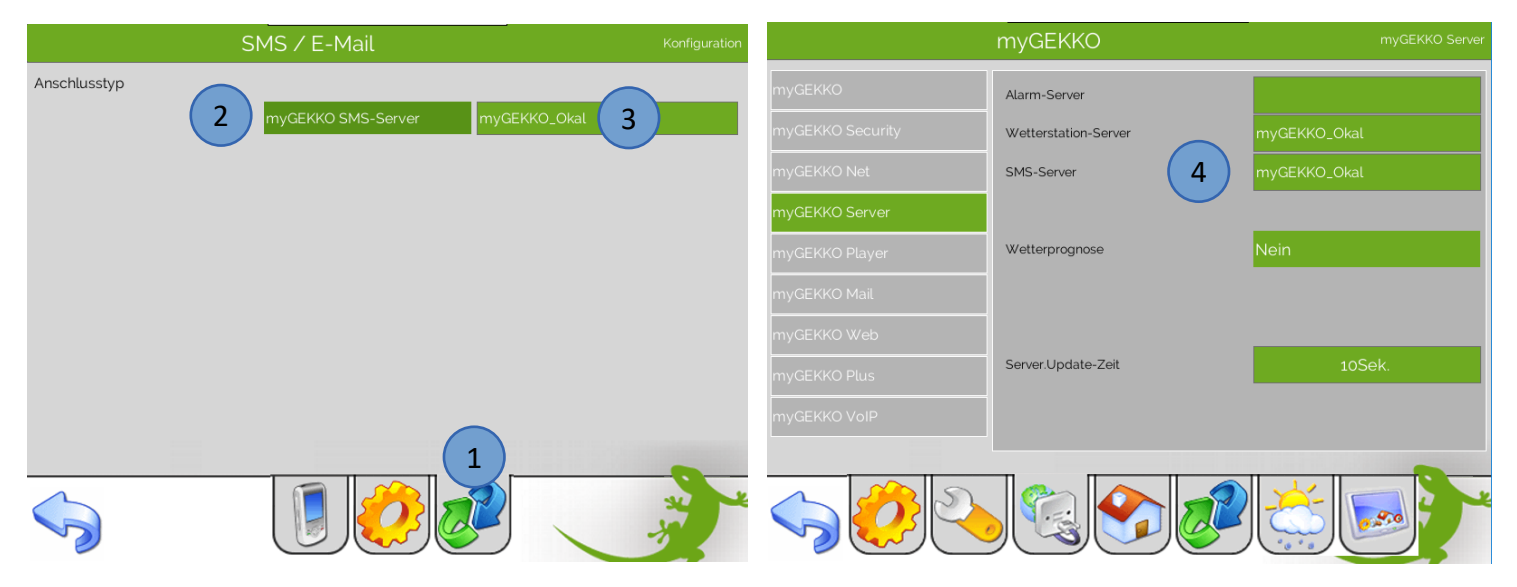

#### <span id="page-6-2"></span>*2.5 Heizungsserver*

Wechseln Sie auf Gekko B auf Systeme  $\rightarrow$  Heiz-/Kühlkreise und dort auf einen beliebigen Heizkreis. Unter Parameter → Raumzuweisung können Sie nun bei der Auswahl den Gekko A und dann die jeweils dem Heizkreis zugewiesenen Räume wählen. Nun wird der Heizkreis, gesteuert von Gekko B, auf Basis der Raumanforderungen von Gekko A schalten.

**Achtung**: Es kann bei der Raumzuweisung nur ein Gekko gewählt werden. Sofern ein Heizkreis Räume versorgt, welche über mehreren Gekkos gesteuert werden, so müssen virtuelle Heizkreise erstellt werden, welche dann, verknüpft über eine Logik, den reellen Heizkreis anfordern.

#### <span id="page-7-0"></span>*2.6 Globale Merker*

Die globalen Merker werden nur mit jenen Gekkos geteilt, welche auch in der myGEKKO Net Liste konfiguriert sind, siehe Kapitel 1.1. Die globalen Merker erlauben es, Sollwerte oder Statuswerte zwischen den einzelnen Gekkos zu teilen.

Die globalen Merker funktionieren auf demselben Prinzip wie die lokalen Merker, werden aber zwischen den Gekkos geteilt. Es stehen insgesamt 255 globale Merker zur Verfügung. Wie auch bei den lokalen Merkern, kann immer nur ein Ausgang (DO/AO) den Merker setzen und beliebig viele Eingänge (DI/AI) den Merker lesen.

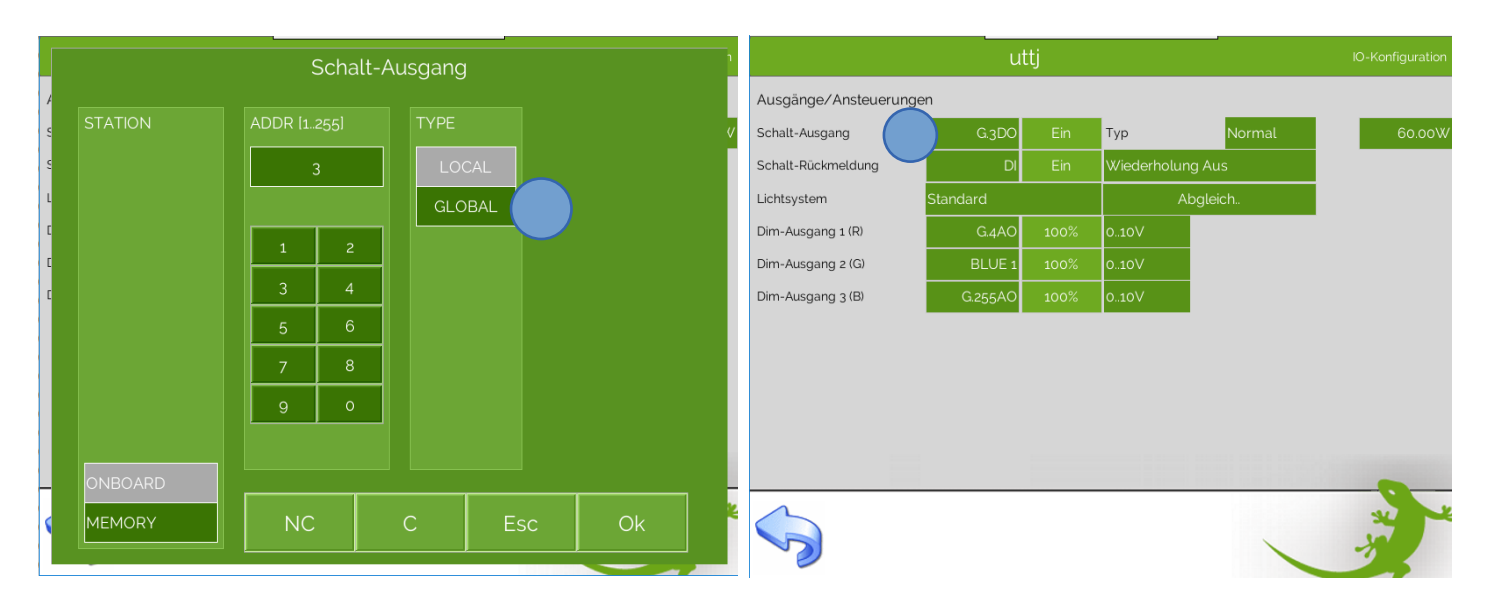

Für die Kontrolle über Doppelbelegung bei DO/AO oder für die Suche nach einem Merker bzw. für die Ansicht der kompletten Merkerliste stehen unter Einstellungen (gelbes Zahnrad) -> IO-Stationen -> Tools diverse Werkzeuge zur Verfügung.

1. **Prüfung auf doppelt zugeordnete DO/AO**: In unten genannter Abbildung sieht man, dass der globale Merker G.255 beim Lichtkreis "Gang" und auf dem Gekko mit der IP Adresse 192.168.2.35 doppelt gesetzt wird.

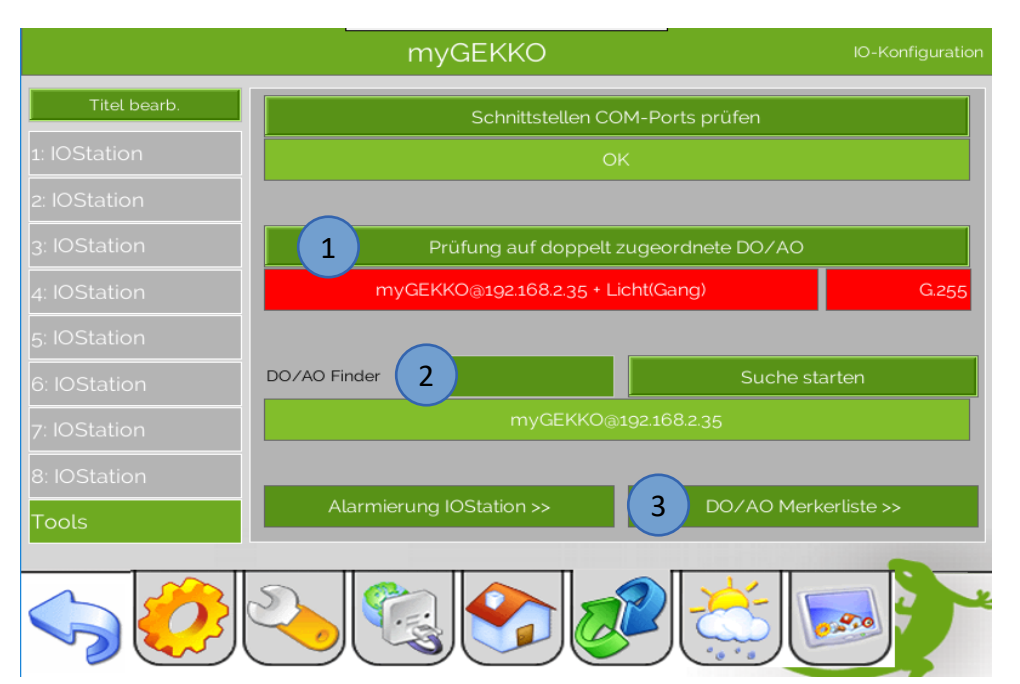

- 2. **DO/AO Finder:** Über diese Funktion kann ein beliebiger Ausgang jedes Typs, auch globale Merker gesucht werden.
- 3. **Merkerliste** >>: Über diese Liste, welche umschaltbar die lokalen und die globalen Merker darstellt, kann die Belegung und der Belegungsort angezeigt werden.

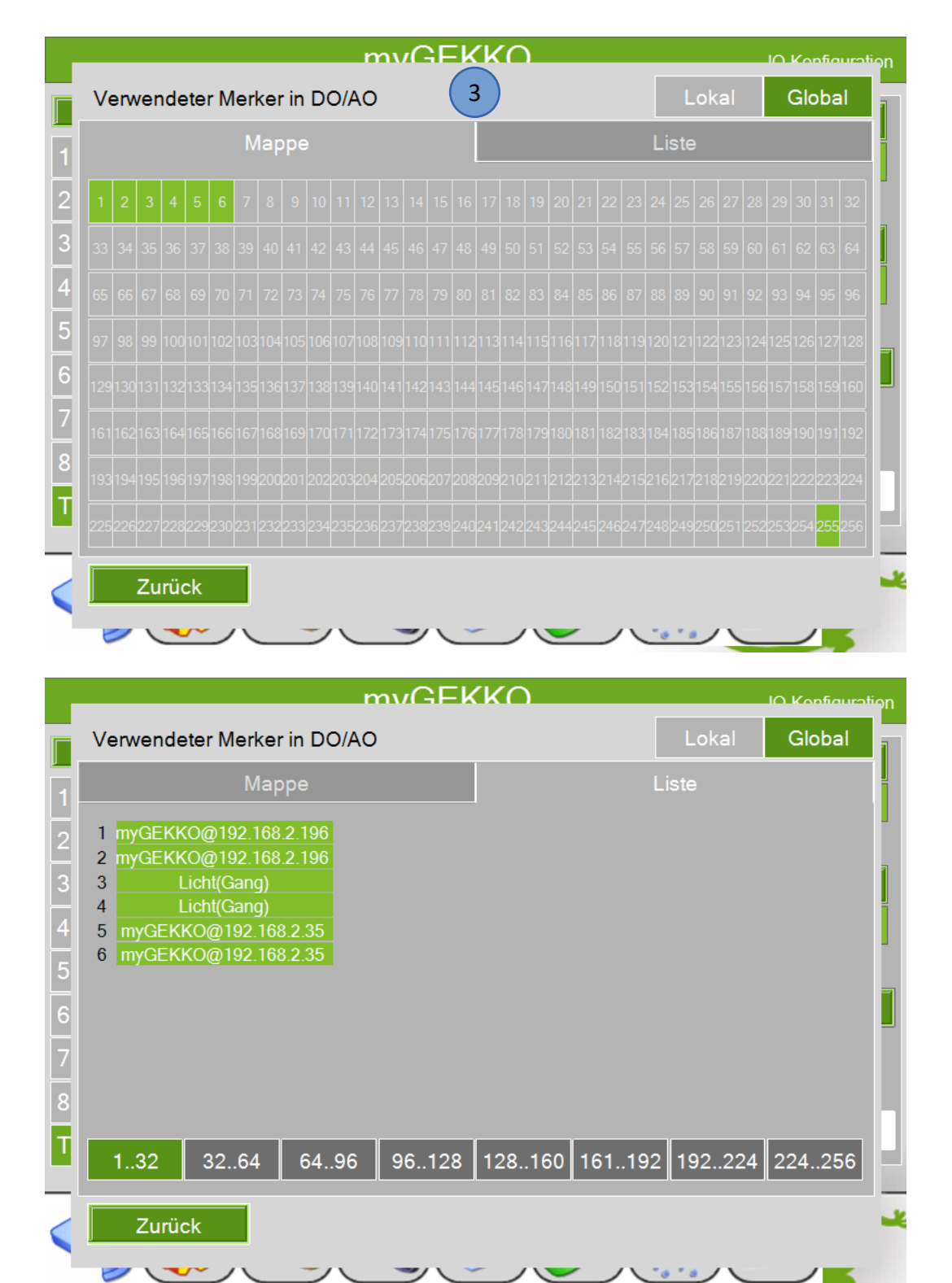

### <span id="page-9-0"></span>3. myGEKKO Net Fernanzeige

Mit der myGEKKO Net Fernanzeige können Sie auf andere myGEKKO Geräte im lokalen Netzwerk zugreifen und die Oberfläche anzeigen lassen.

- 1. Gehen Sie in die Einstellungen (gelbes Zahnrad)
- 2. Tippen Sie auf "Spezial"
- 3. Aktivieren Sie die myGEKKO Net Fernanzeige. Die myGEKKO Net Einstellungen müssen wie in Kapitel 1.1 eingestellt werden.

**Tipp:** Mit einem tippen auf den GEKKO unten rechts in der Ecke kommen Sie immer direkt auf die Startseite. myGEKKO Net Fernanzeige ist aktiv, wenn die rechte Pfote des myGEKKO grün ist

- 4. Wechseln Sie zurück auf den Startbildschirm und tippen Sie auf die rechte Seite des Hals von dem Gekko um auf die Übersicht der Gekkos von myGEKKO Net zu gelangen
- 5. Nun kann der myGEKKO ausgewählt werden der angezeigt werden soll. Es werden die myGEKKO Geräte angezeigt, die in der myGEKKO Net Liste eingetragen sind
- 6. Der "GEKKO Eingan" wird angezeigt. Um auf Ihren Lokalen Gekko zurückzukommen tippen Sie wieder auf den Hals von dem Gekko (Anmeldung als Verwalter oder Konfigurator nötig) und wählen "Lokal" aus

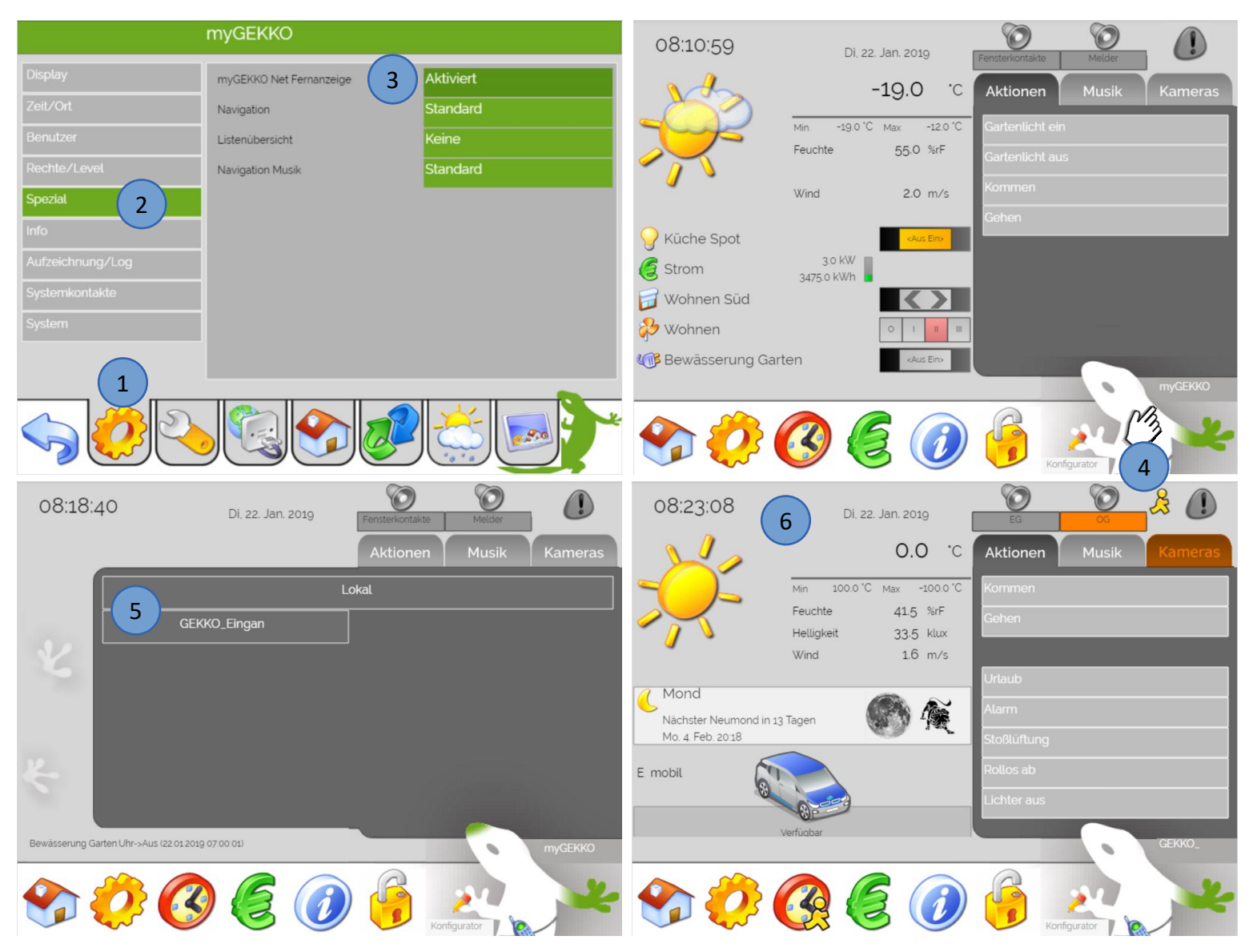

#### **Beispiele:**

#### **Einfamilienhaus mit 2 Gekkos:**

Hier können beide myGEKKOs auf den anderen GEKKO zugreifen, Daten abfragen und die Oberfläche anzeigen

**myGEKKO 1 (EG)** *Security:*  myGEKKO Net: Für Alle *myGEKKO Net:*  Liste: myGEKKO 2 (OG) *Spezial:*  myGEKKO Net Fernanzeige: Aktiviert

**myGEKKO 2 (OG)** *Security:*  myGEKKO Net: Für Alle *myGEKKO Net:*  Liste: myGEKKO 1 (EG) *Spezial:*  myGEKKO Net Fernanzeige: Aktiviert

#### **Mehrfamilienhaus mit 6 Wohnungen:**

Hier kann der myGEKKO im Technikraum auf alle Wohnungen zugreifen, Daten abfragen und die Oberfläche anzeigen.

Die myGEKKOs in den Wohnungen 1 bis 6 können jeweils nur die Daten des Servers (Wetter, Alarm, SMS) abrufen und die Heizungsanforderung an den Heizungsserver senden. Die Oberfläche von den anderen myGEKKOs kann nicht angezeigt werden.

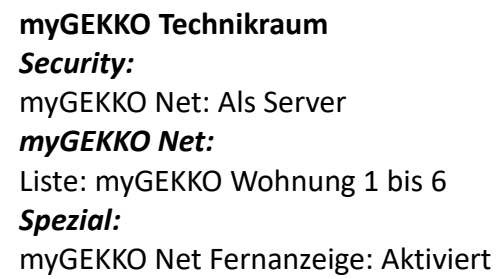

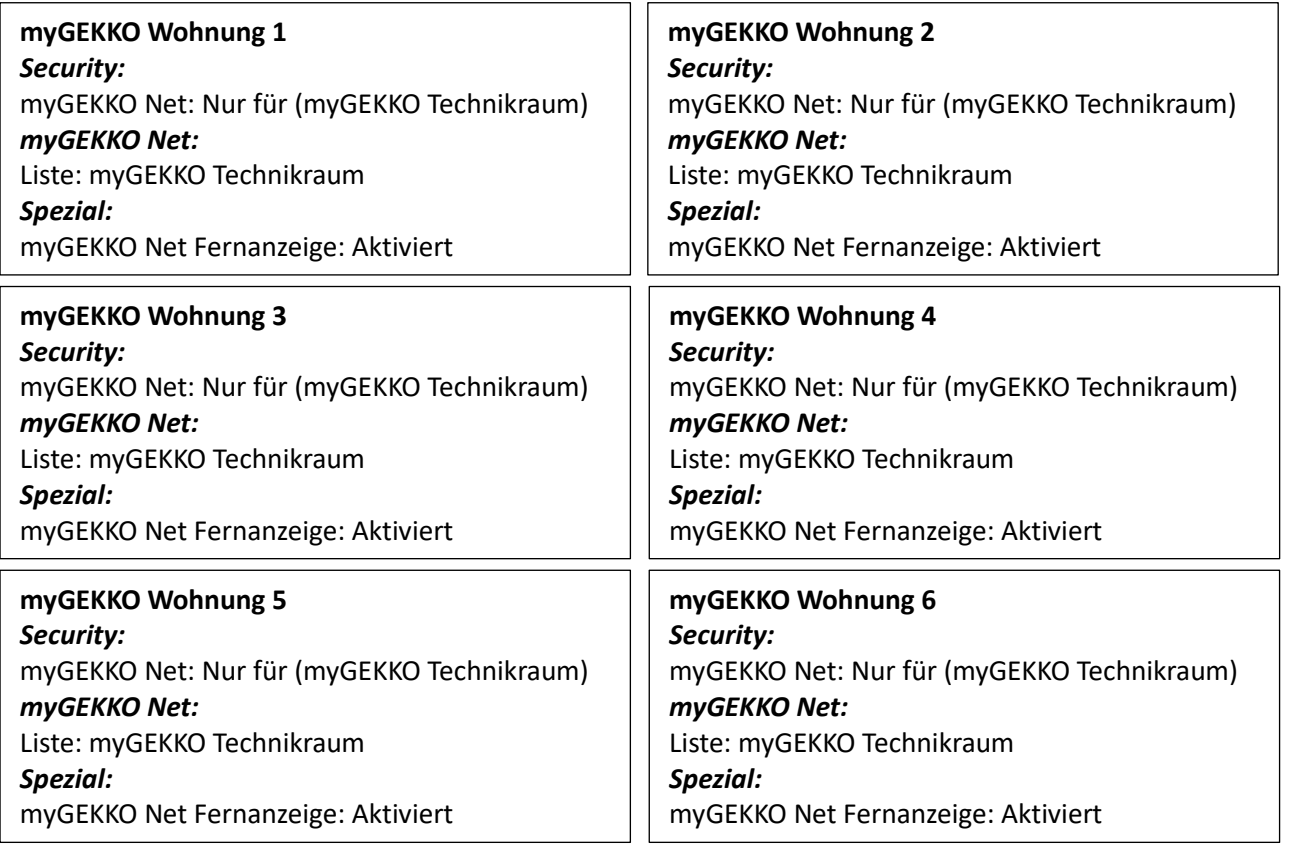

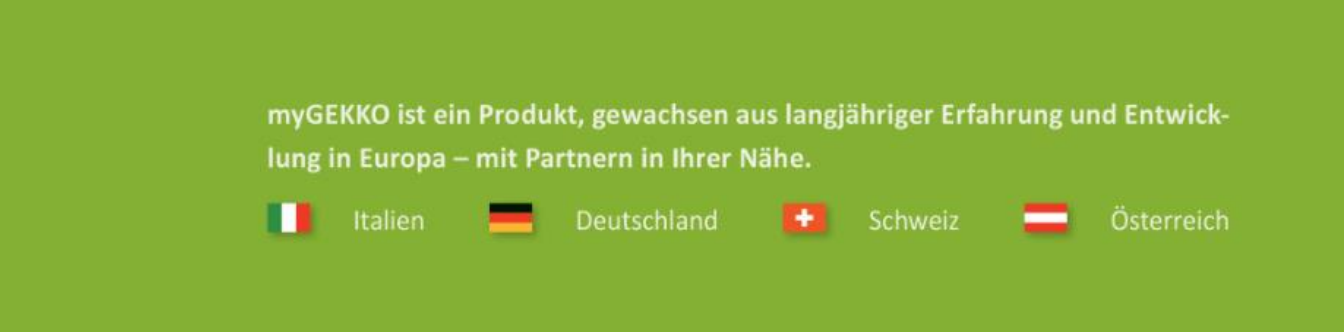

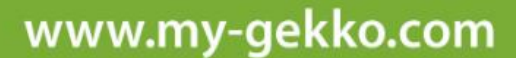

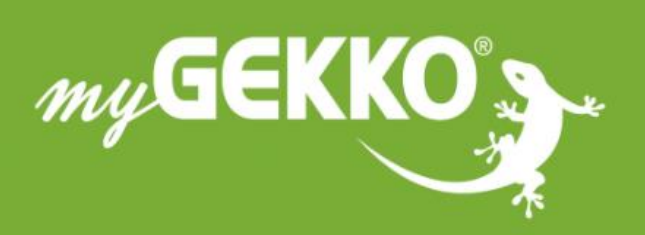

A first class product of Europe!<br>The result of a close collaboration between Italy, Switzerland and Germany